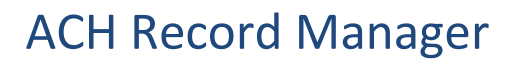

### **Save records of account details for sending or receiving funds**

**ACH Record Manager** is the tool within your ACH Direct Payments and Deposits service to *prepare* and *process* your payment instructions. Whether you are sending out or collecting funds, the steps in ACH Record Manager are the same in that it allows you to save your payees' or payers' account details into payment groups that can then be used to create files – a file being a batch of payment instructions.

Whenever we do a transaction, whether it is online or offline, we always follow three steps: prepare, process, and get proof. In the context of [ACH Record Manager:](#page-1-0)

#### *1. Prepare*

- **[Payment Groups](#page-2-0)** Groups are the first step to creating payments; they organize your payees'/payers' account details like an online file folder. Payees/payers stored in a group can be paid/debited in a batch "file."
- **[Payment Records](#page-3-0)** Records contain the payees'/payers' details: name, and bank, branch and account numbers. Once a record has been [added,](#page-3-0) it can later be [edited or deleted](#page-6-0) and the amounts can be [changed](#page-7-0) at any time.

#### *2. Process*

 **[Payment Files](#page-8-0)** – A file is a batch of payment instructions that is produced in RBC Express using the records you have saved in your groups. The file content may vary: it could be one payment or multiple

#### *3. Proof*

 **[Reports](#page-10-0)** – On the *Service Reports/Data Files* page, RBC will confirm the status of your files in the *Input Verification and Edit Report*

**What is a Client Number?** The RBC Express menu will display your organization's 10-digit client number. That client number represents your account with RBC, its currency (CAD or USD), and whether funds are outgoing or incoming:

### **PDB / PDS - Direct Deposits**

o Outgoing payments: payroll, vendors/suppliers, expense reimbursements

### **PAP (PAD) - Pre-authorized Payments**

o Incoming payments: rent, leases, fees/dues

**NOTE for PAP clients:** You have two ways to use the ACH Record Manager. This document demonstrates the "regular" method.The other way is the "contract" method (refer to our ACH Contracts document).

**Payments to USA:** Sending ACH Direct Deposits across the border to the USA requires special cross-border permission. Speak with your RBC Representative to learn more.

### **Administrative work may be required:**

**Before you begin**: *Administrative work may be required*

Before payments can be sent, administrators must input settings that reflect your organization's payment approval process.

There are 3 steps in RBC Express to complete a payment:

*1. Create 2. Approve 3. Release*

Through a combination of user permissions and approval rules, your profile settings could allow one person to complete all three actions independently, *or* it could outline a segregation of duties among multiple users. Any user who can approve will need an RSA Secure ID Token.

To learn more about tokens, permissions, and approval rules, please refer to th[e Administration document.](https://www.rbcroyalbank.com/rbcexpress/Administration-pre-read-material-eng.pdf)

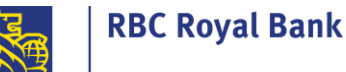

### <span id="page-1-0"></span>**1. Payment Groups - Finding ACH Record Manager**

ACH Record Manager is an integrated part of your ACH Direct Payments and Deposits service and is found in the Payments, Transactions & Deposits tab in the blue band toward the top of every page within RBC Express.

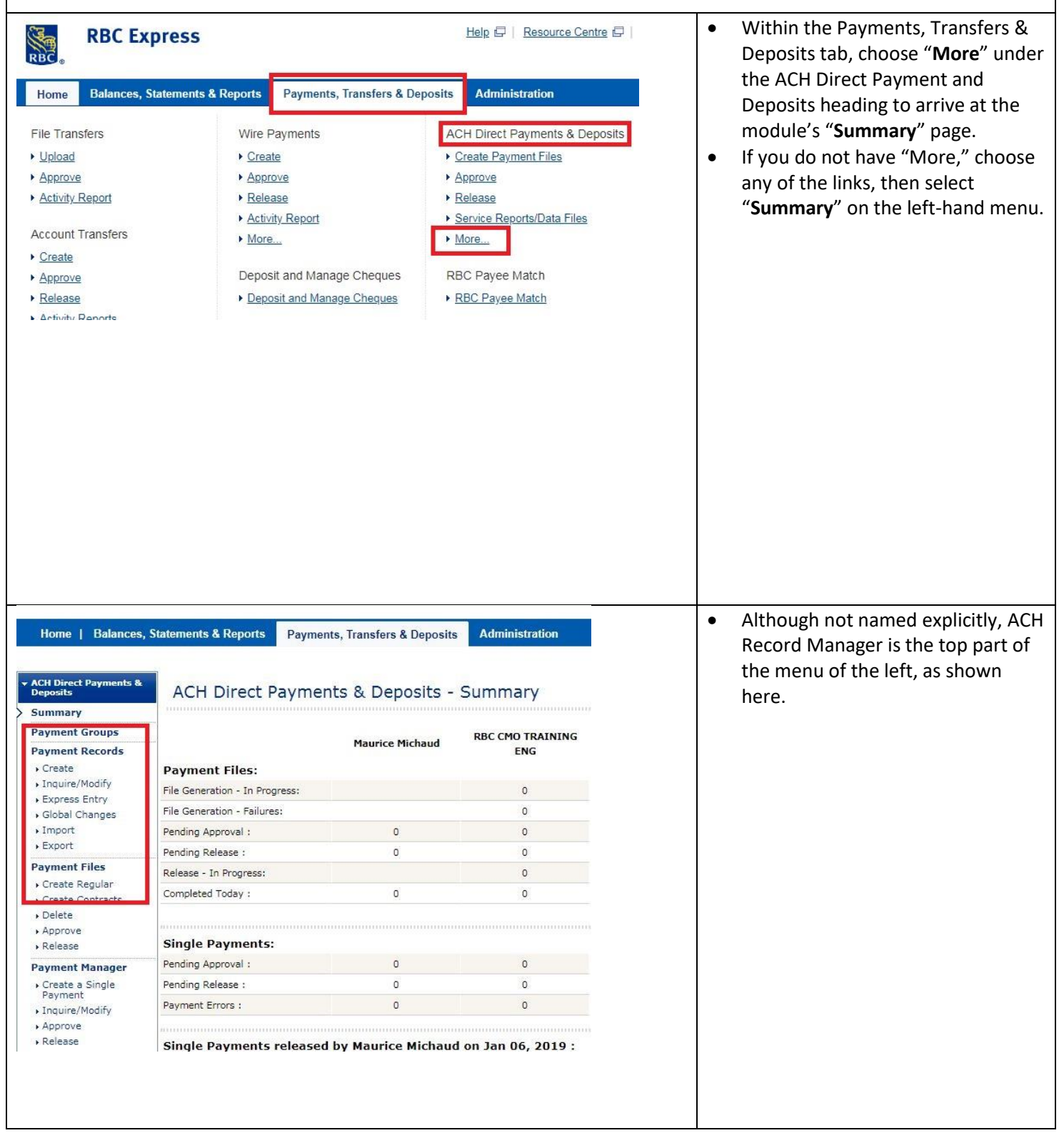

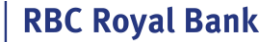

### <span id="page-2-0"></span>**1.1 Payment Groups - Your first time? Start by creating payment groups**

There will be no group the first time you use ACH Record Manager.

You will need to create at least one group into which you will add your payees or payers. If you already have groups, skip to [1.2 Payment Records.](#page-3-0)

The purpose of the group is that any payee/payers within it can be paid/debited together in a batch file. However, you do not need to pay everyone every time, and each can have different due dates or amounts.

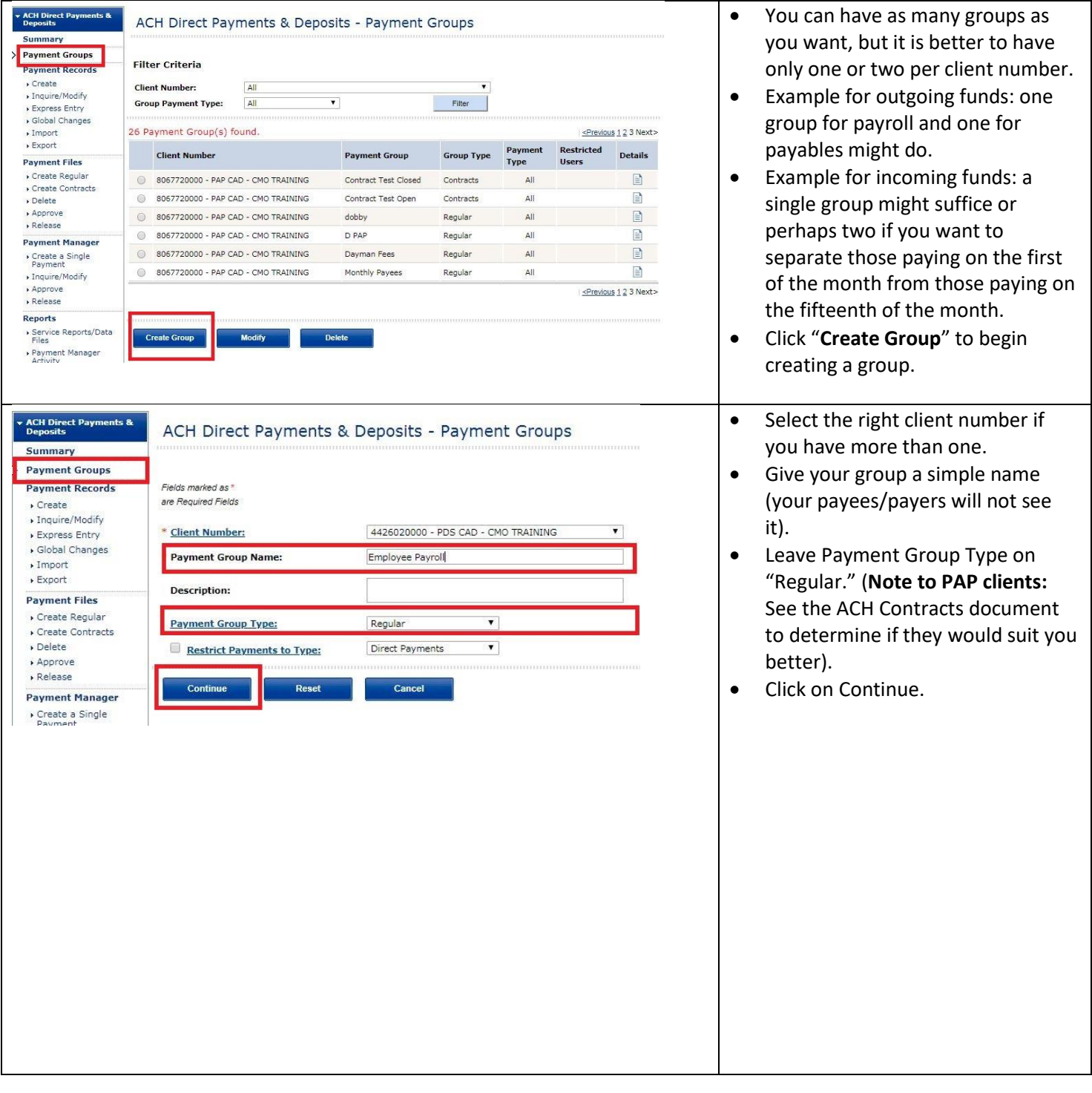

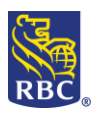

**RBC Royal Bank** 

<span id="page-3-0"></span>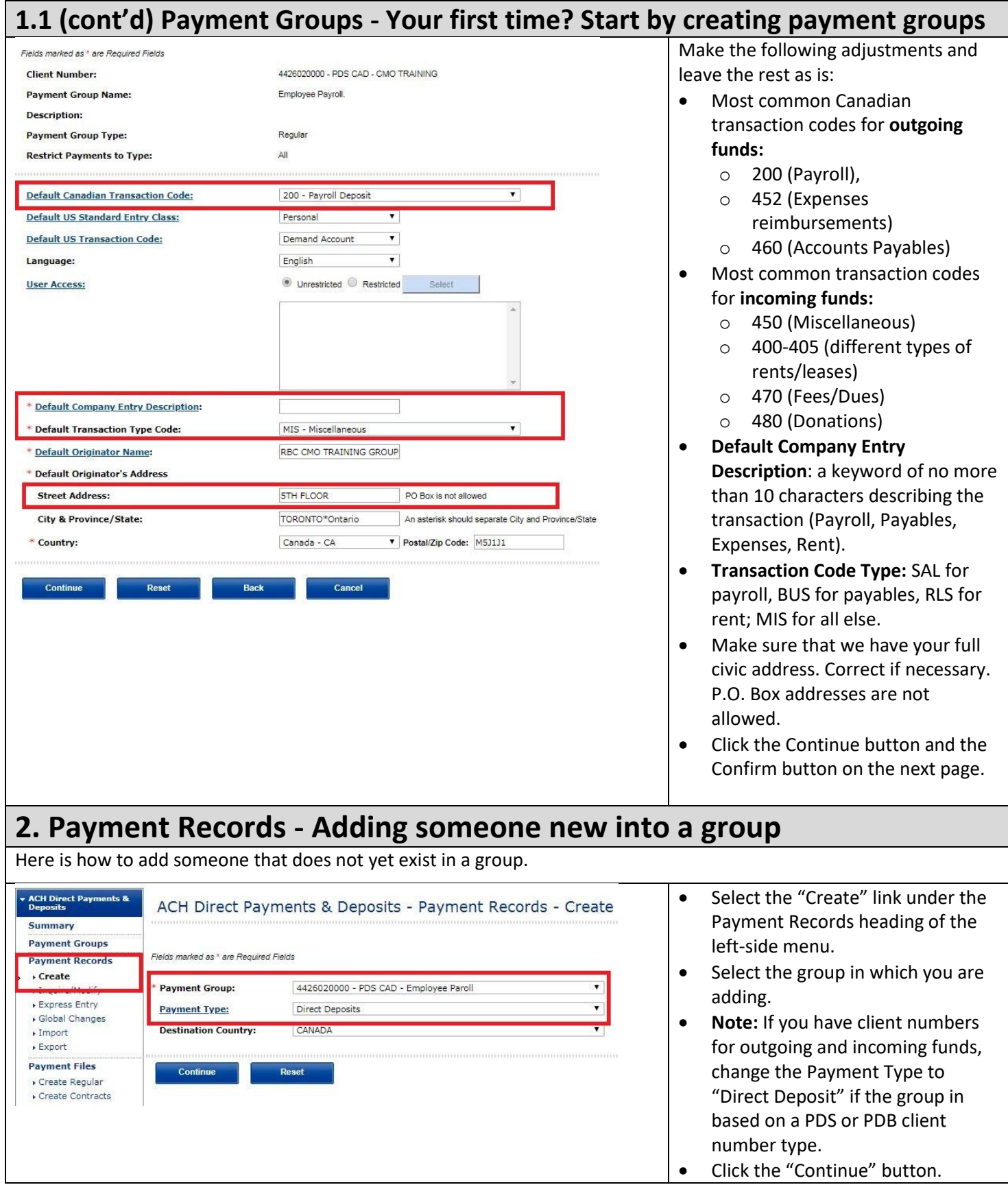

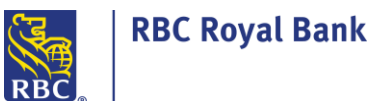

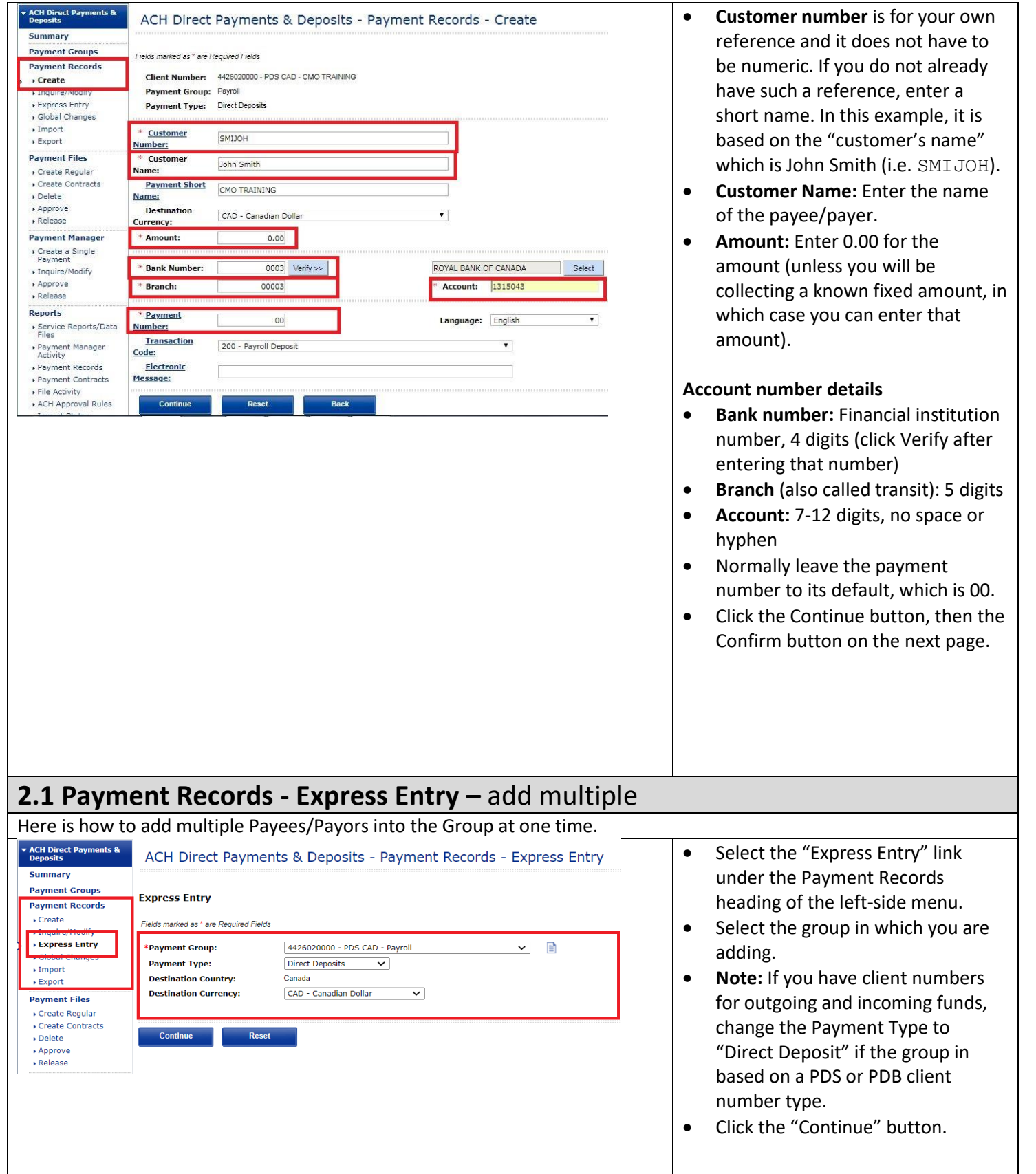

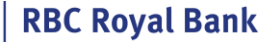

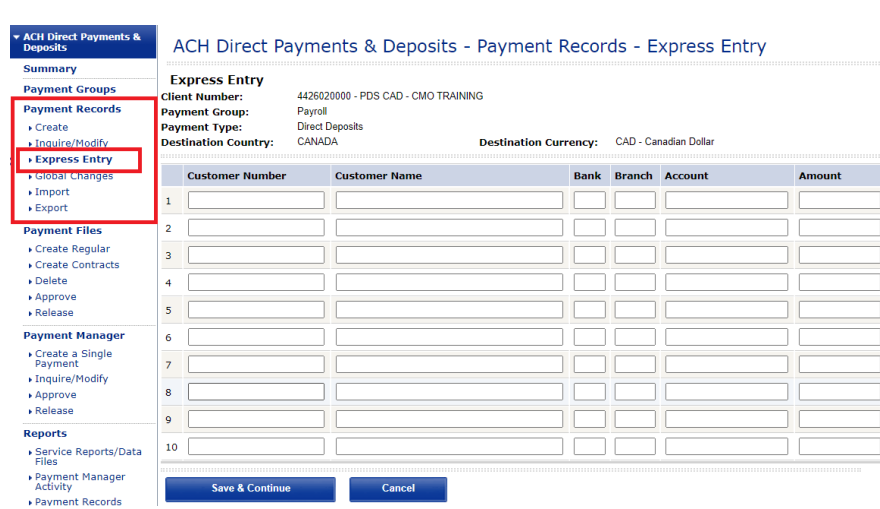

- Add up to 10 Records at a time
- You do not need to use all 10 rows, however, all columns are mandatory
- **Customer number** is for your own reference and it does not have to be numeric. If you do not already have such a reference, enter a short name. In this example, it is based on the "customer's name" which is John Smith (i.e. SMIJOH).
- **Customer Name:** Enter the name of the payee/payer.

### **Account number details**

- **•** Bank number: Financial institution number, 4 digits
- **•** Branch (also called transit): 5 digits
- **Account:** 7-12 digits, no space or hyphen
- **Amount:** Enter 0.00 for the amount (unless you will be collecting a known fixed amount, in which case you can enter that amount).
- Use **Save & Continue** to save these records. The form will refresh and allow you to continue adding more records.

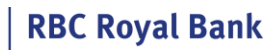

**RB** 

# ACH Record Manager

<span id="page-6-0"></span>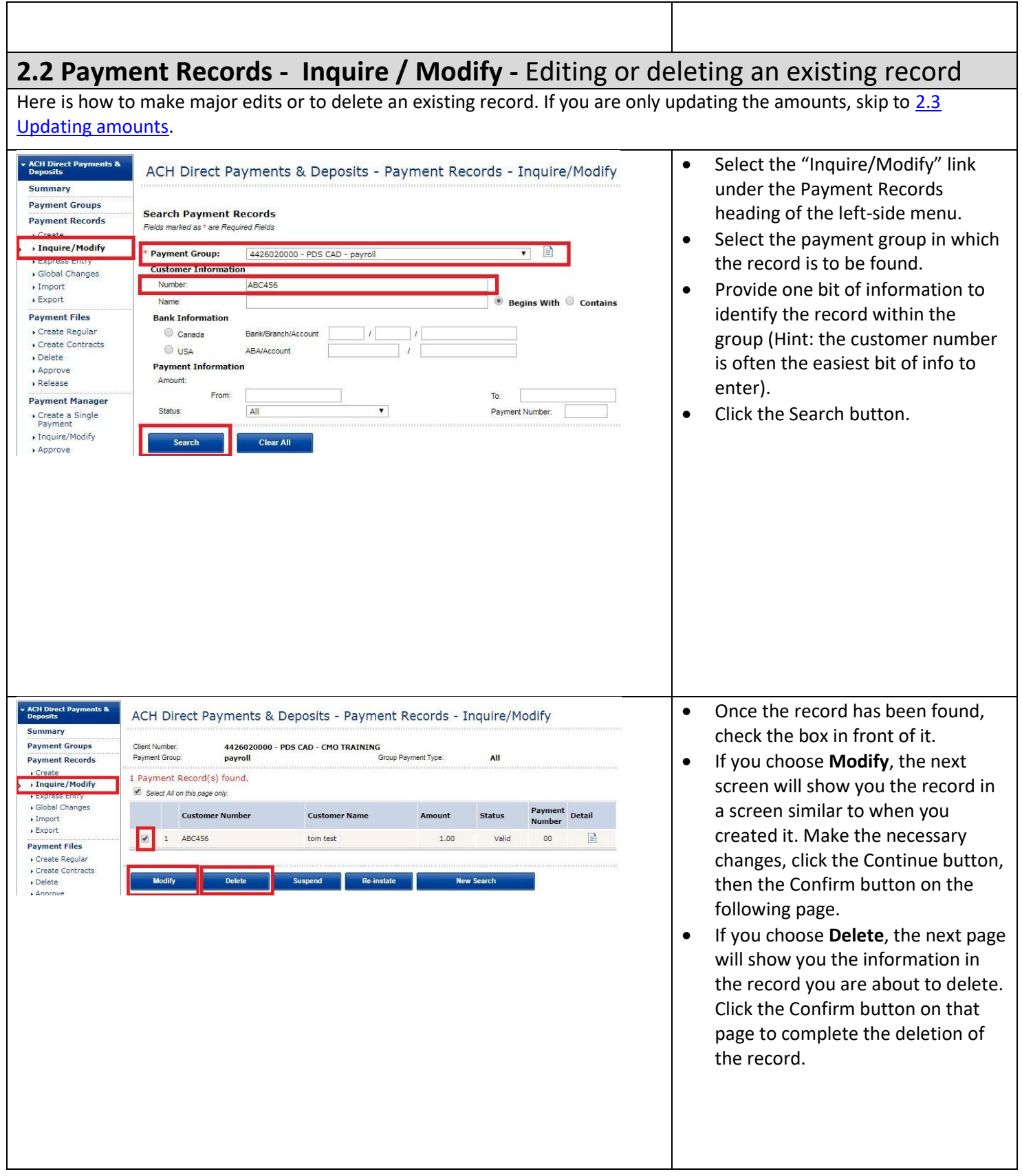

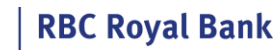

**RB** 

Τ

<span id="page-7-0"></span>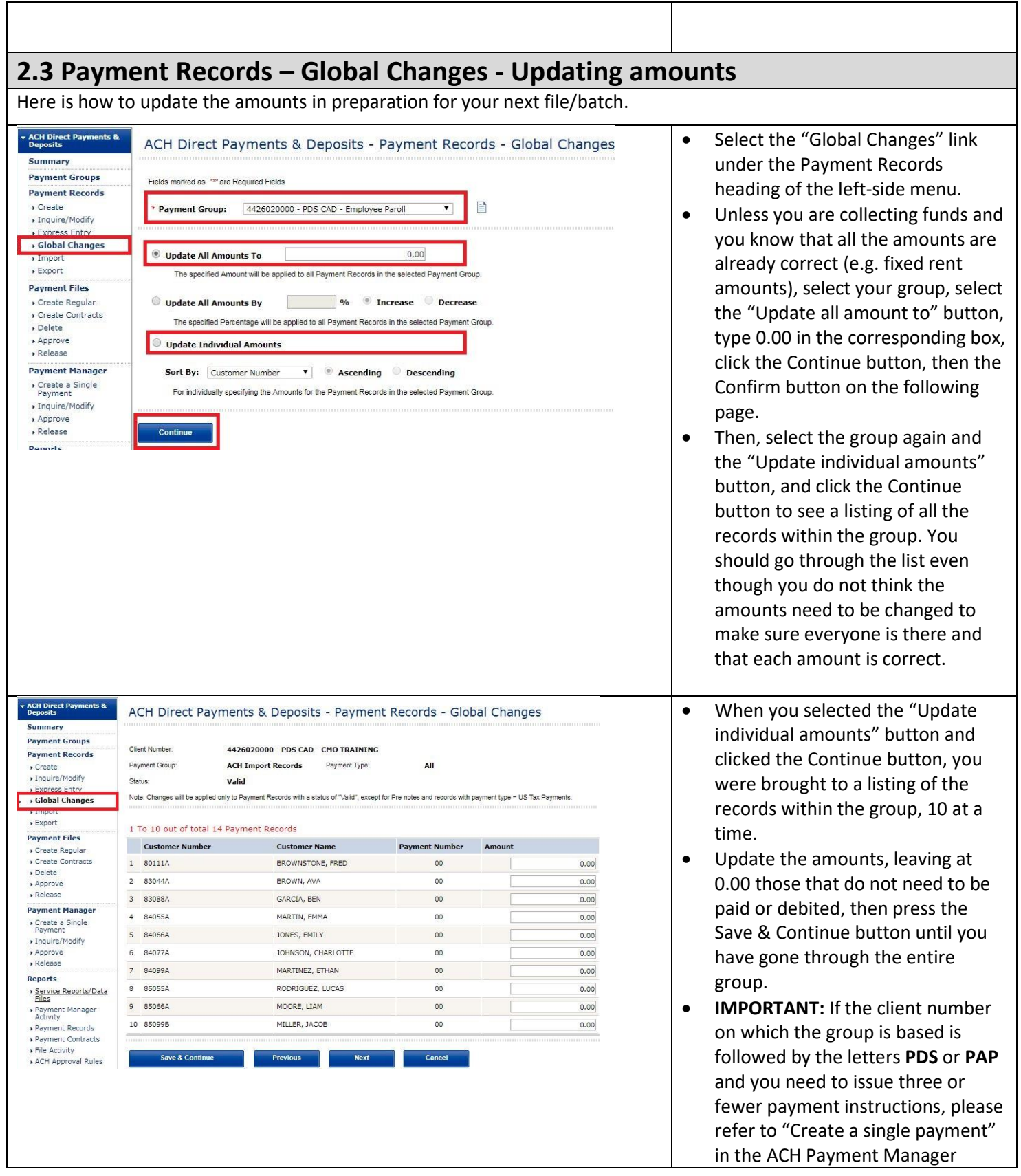

٦

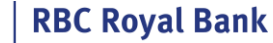

document. But if the client number is followed by the letters **PDB**, proceed in this manner even if you have only one or two payment instructions to issue.

### <span id="page-8-0"></span>**3. Payment Files - Create, approve and release payment instructions**

Please note that the number of steps to process [the amounts that have been updated](#page-7-0) may vary based on your permissions in ACH Record Manager and the approval rules the administrators have set.

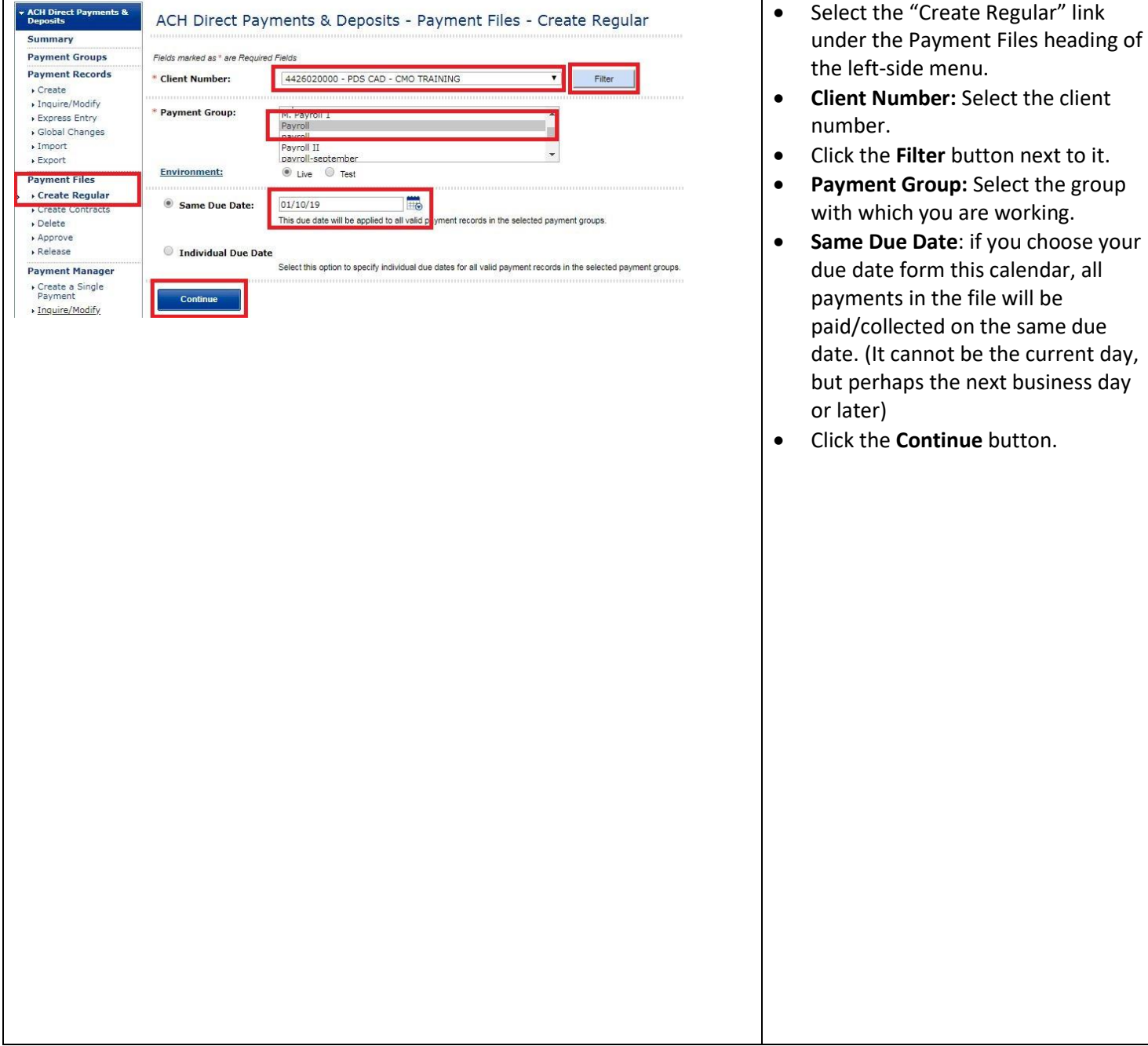

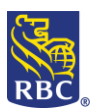

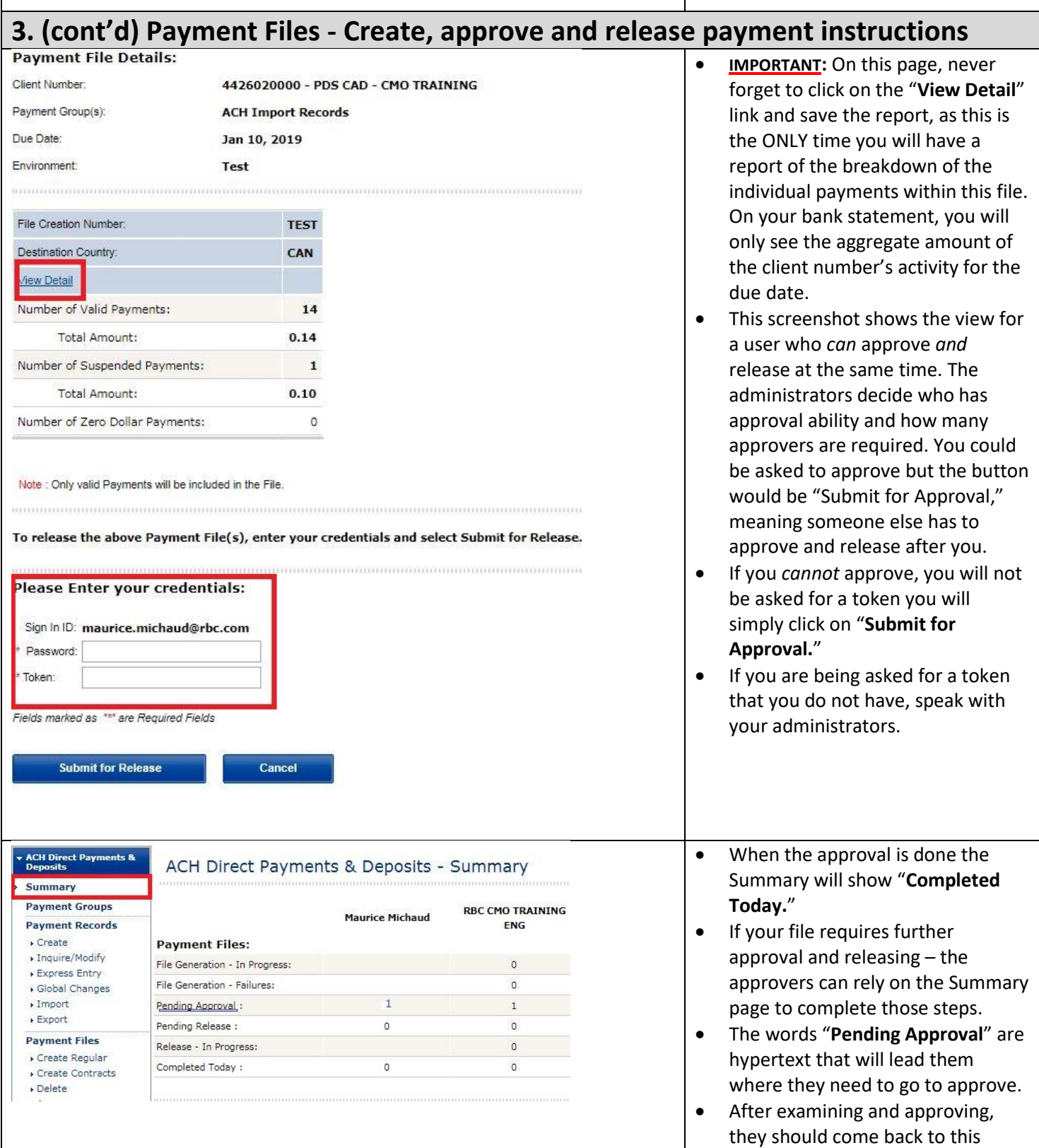

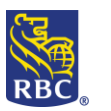

summary page, as the words "**Pending Release**" might be hypertext.

### <span id="page-10-0"></span>**4. Reports - Getting the** *Input Verification and Edit Report*

After the file has been fully approved and released, get the *Input Verification and Edit Report* within minutes following release to ensure that the payment instructions will go through as expected. • Select the "Service Report/Data ▶ Export **Available Reports:** Files" link under the Reports **Payment Files** Select: Page All 0 Total Create Regular heading on the left-side menu. **Client Number** Create Contracts Upon arriving on this page, always Delete  $\Box$ 4426020000 - PDS CAD - CMO TRAINING  $\star$  Approve click the "**Refresh Reports List**"  $\Box$ 4426020000 - PDS CAD - CMO TRAINING Release button at the bottom of the page. **Payment Manager**  $\Box$ 4426020000 - PDS CAD - CMO TRAINING • If no new report appears yet, wait Create a Single  $\Box$ 4426020000 - PDS CAD - CMO TRAINING Payment about a minute and click again the » Inquire/Modify "**Refresh Reports List**" button. The  $\Box$ 4426020000 - PDS CAD - CMO TRAINING Approve *Input Verification and Edit Report* ▶ Release Select: Page All 0 Total can take up to 15 minutes before it Reports is ready, but it is normally ready Service **Refresh Reports List View Reports Reports/Data Files** within a few minutes from the release of a file. ACH Direct Payments & Deposits - Reports - Service Reports/Data Files Your most recent *Input Verification and Edit Report* should appear **Selection Criteria:** toward the top of the list upon **Client Number:** Test Environment  $\cdot$ **Reporting Date:** refreshing the reports list. Click on Sort By : Filter | its name to view it. **Available Reports:** Select: [2] Page 2 All 0 Total Items per page  $\boxed{10 - 7}$ Previous Pa **NOTE:** If you have more than one **Client Number** Name Date 4426020000 - PDS CAD - CMO TRAINING Mar 12, 2019 CLIENT VALUE DATE TOTALS  $\Box$ client number, you might find it 4426020000 - PDS CAD - CMO TRAINING Mar 12, 2019 INPUT VERIFICATION AND EDIT REPORT useful to use one of the filters **B** 4426020000 - PDS CAD - CMO TRAINING Mar 12, 2019 4426020000 - PDS CAD - CMO TRAINING INPUT VERIFICATION AND EDIT REPORT  $\Box$ Mar 12, 2019 toward the top of this page to  $\Box$ 4426020000 - PDS CAD - CMO TRAINING Mar 12, 2019 PAYMENTS REGISTER ensure that the most recent report Select: **D** Page **D** All 0 Total Items per page 10 <sup>v</sup> «Previous Pa appears toward to the top of the list. • Print or save this report, whether there are errors or not. It is the proof of completion of the file you just released. • In the unlikely event that the report indicates that there are any "Transactions held for correction (T-Errors)," please refer to the ACH Payment Manager document to see how you would handle such errors.

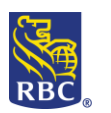

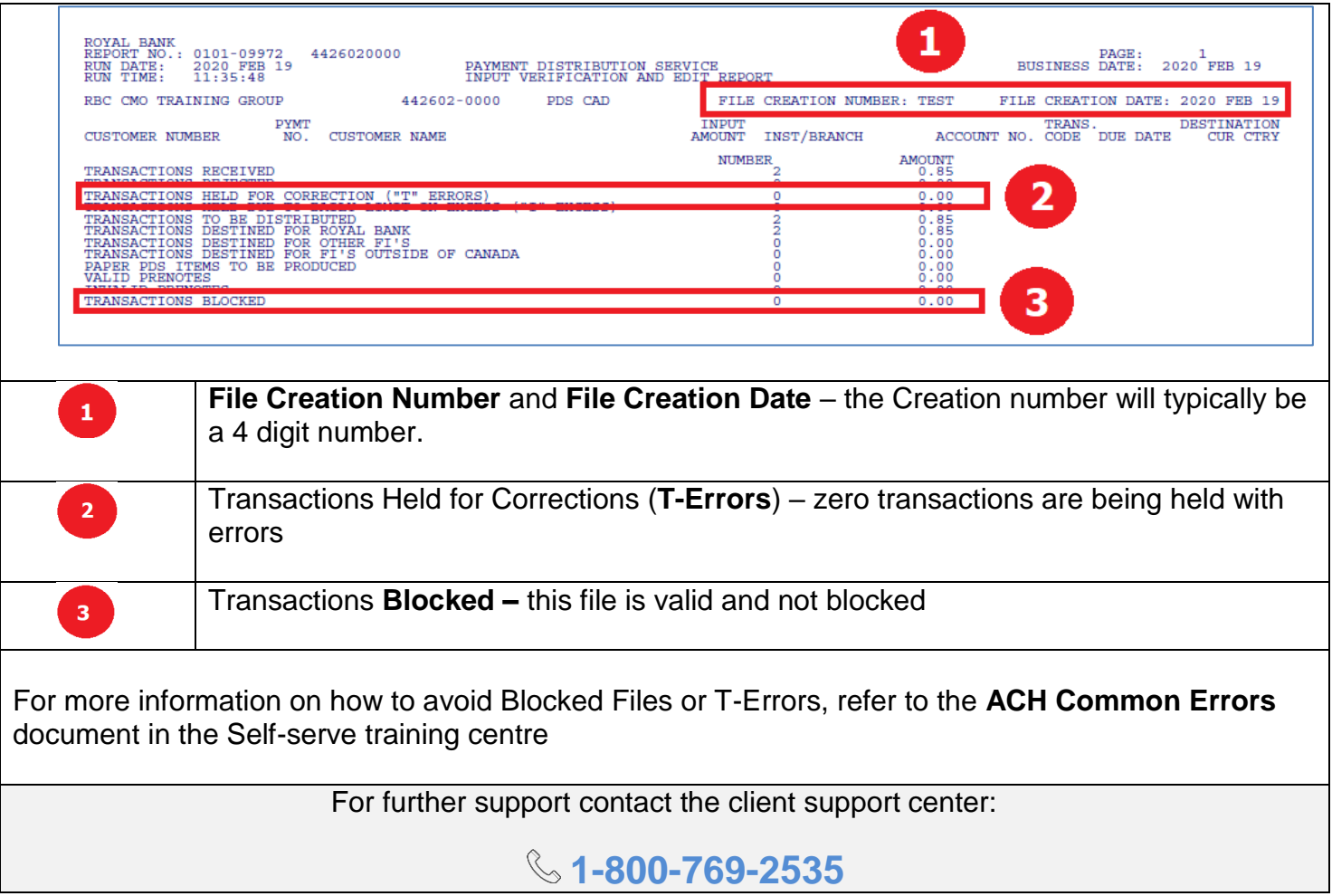